## **How to select image in Editor**

Step 1: Click on the icon to upload the new image to the server or to select the existing one.

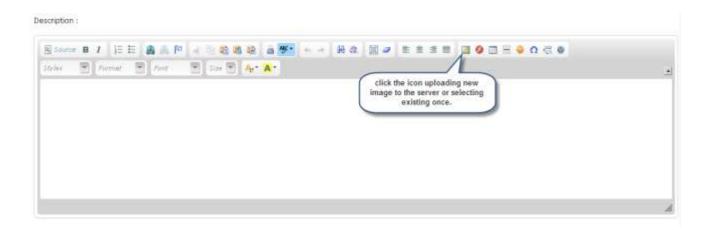

## **Step 2:** Click "Browse Sever" Button.

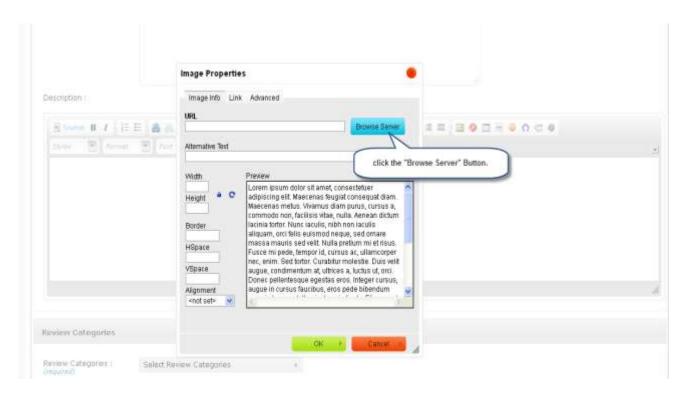

## Step 3: To Insert Image in the editor select the image and then click on the "insert" button.

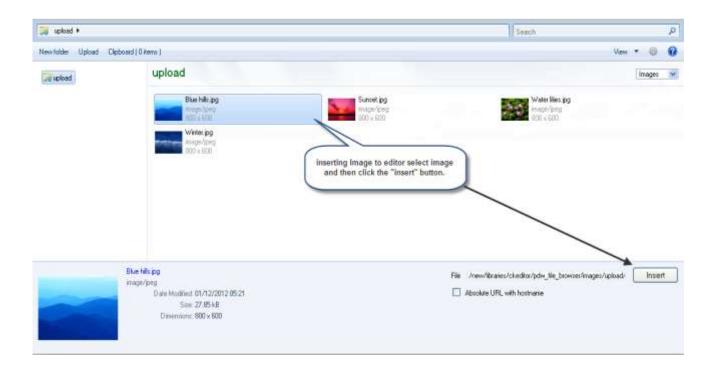

Step 4: Change the width & height as per requirement and click in "Ok" button for inserting image into the editor.

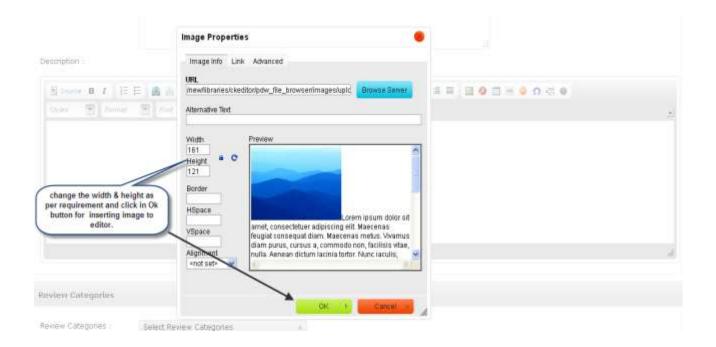

## Step 5: After clicking "Ok" button as shown in step 4, the image will be inserted into the editor.

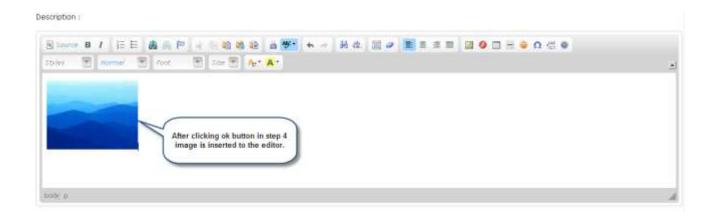